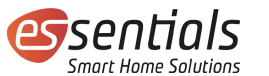

## Bedienungsanleitung essentials Heizkörperthermostat Bluetooth

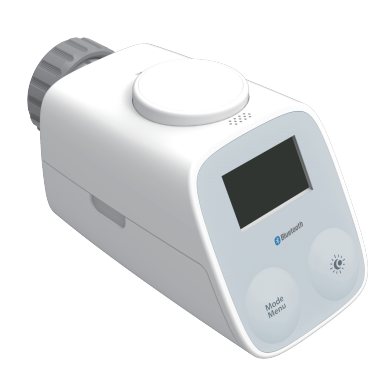

wesmartify GmbH +49 5063 799 4024 TecCenter 1 info@wesmartify.de 31162 Bad Salzdetfurth wesmartify.de

## 9 Entsorgung

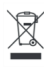

Das Gerät nicht im Hausmüll entsorgen! Elektronische Geräte sind entsprechend der Richtlinie über Elektro- und Elektronik-Altgeräte über die örtlichen Sammelstellen für Elektronik-Altgeräte zu entsorgen.

## 10 Konformitätserklärung

Die Konformitätserklärung findest Du auf wesmarify.de.

The Bluetooth® word mark and logos are registered trademarks owned by Bluetooth SIG, Inc. and any use of such marks by wesmartify GmbH is under license. Other trademarks and trade names are those of their respective owners.

# 1 Übersicht

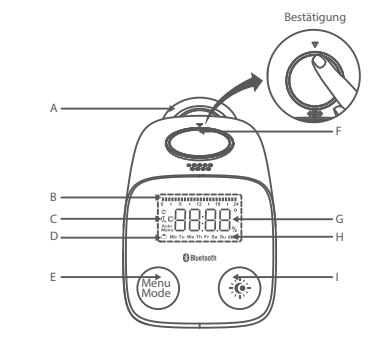

- A: Überwurfmutter zur Montage am Heizungsventil B: SymbolfürWochenprogramm
- C: Manuell-/Automatikbetrieb, Symbol für Fensteröffnung und
- Energiespar-/Komforttemperatur
- D: Symbol für Urlaubsmodus und Woche
- E: TasteMenu/Mode
- F: DrehtasterfürAuswahlundBestätigung
- Hinweis: Der Drückmechanismus befindet sich am Rand des  **Drehtasters und nicht in der Mitte (siehe Abbildung oben)** G: Datums-/Temperaturanzeige
- H: Batterieanzeige
- I: Taste Energiespar-/Komfortmodus

# 2 Einschalten

- 1. Das Display zeigt für 3 Sekunden alle Symbole an
- 2. Anzeige der Geräte-Versionsnummer für 2 Sekunden 3. Das Heizkörperthermostat wechselt in den Installationsmodus, nachdem 2 Sekunden lang"InS" angezeigt wurde.

Datum und Uhrzeit können eingestellt werden, während der Motor in seine Ausgangsposition zurückkehrt.

4. Ändere Datum und Uhrzeit durch Drehen des Drehtasters. Bestätige und wechsel zur nächsten Einstellung durch kurzes Drücken des Drehtasters.

Jahr: (2001-2099)

 Monat: (1-12) Tag: (1-31) Angaben für den Tag werden automatisch an das Jahr

- und den Monat angepasst.
- Stunden: (0-23)

Minuten: (0-59)

Geht das Heizkörperthermostat nach Abschluss der Dateneingabe nicht in den Installationsmodus, zeigt das Display eine Scrollanzeige für "InS" und "n". Dann zeigt das Display "AdA" an, wenn das Ventil im Installationsmodus ist.

## 3 Installation und Ventilanpassung

Hinweis: Für die Installation des Heizkörperthermostats muss kein Wasser aus der Heizung abgelassen werden. Es sind keine speziellen Werkzeuge erforderlich. Der Heizkörperthermostat passt ohne Adapter auf alle gängigen Ventile mit M30x1,5 Gewinde. Für Danfoss Ventile verwende die im Lieferumfang enthaltenen Adapter. Wird auf dem Display "AdA" angezeigt, kann das Thermostat gemäß der Montageanleitung am Heizkörper installiert werden.

- 1. Den vorhandenen, an der Heizung installierten Thermostatkopf auf oberste Stufe stellen. Dies entlastet das Heizungsventil und erleichtert die Demontage des alten Thermostatkopfs.
- 2. Alten Thermostatkopf demontieren durch Lösen der
- Überwurfmutter bzw. lösen der Steckverbindung. 3. essentials Heizkörperthermostat per Hand auf das Ventil
- aufschrauben und per Hand festziehen. 4. Drücke nach der Montage des Heizkörperthermostats auf den
- Drehtaster(Hinweis aus Kapitel1: "Übersicht, Punkt F" berücksichtigen), um die Adaptierfahrt zu starten.

Ventile der Marke Danfoss benötigen je nach Ventil einen der im Lieferumfang enthaltenen Ventiladapter. Die folgende Abbildung zeigt die beispielhafte Montage für Danfoss Ventile des Typs RA:

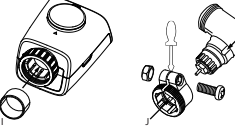

K

# 4 Adaptierfahrt

Während der Adaptierfahrt werden Im Display "AdA" und "Π" angezeigt. Dabei wird die korrekte Montage des Thermostats überprüft. Tritt ein Problem auf, zeigt das Display eine Fehlermeldung (F1, F2, F3,F4) an. Ansonsten wechselt das Display in den Normalmodus.

#### Erläuterungen:

- F1 Ventilantrieb schwergängig. Prüfe, ob das Heizungsventil blockiert ist. Im Anschluss das Gerät neustarten (Batterien raus nehmen und wieder einlegen.
- F2 Stellbereich zu groß. Prüfe die Befestigung des Thermostats.
- F3 Stellbereich zu klein. Prüfe, ob das Heizungsventil blockiert oder der Ventilwiderstand zu groß ist.
- 
- F4 —Ventil nicht korrekt erkannt, Adaptierfahrt mehrmals wiederholen. Bestätige dazu die Drehtaste. Warte bis auf dem Display erneut "Ada" angezeigt wird. Das Thermostat richtig festziehen und die Drehtaste bestätigen, um die Adaptierfahrt erneut durchzuführen.

### 5 Betriebsmodi

Das Gerät verfügt über 3 Betriebsarten: Automatikbetrieb, manueller Betrieb und Urlaubsmodus. Es kann durch kurzes Drücken der Taste Menu/Mode in die verschiedenen Betriebsarten geschaltet werden.

#### **5.1 Automatikbetrieb**

1

Das Display kann die folgenden Elemente anzeigen: Soll-Temperaturwert (kann entsprechend der Programmierung gesetzt und geändert werden), Wochenwert, Symbol für

Automatikbetrieb, programmierbare Heizphase (0 – 24 Stunden), Komfortsymbol (Temperaturwert entspricht der Komforttemperatur), Energiesparsymbol (Temperaturwert entspricht der Energiespartemperatur), Fenster-auf-Symbol (Fensteröffnung wurde

erkannt).

Drehe den Drehtaster nach rechts und links, um den Temperaturwert einzustellen. Der verfügbare Bereich liegt zwischen 0,5°C und 29,5°C, wobei jede Umdrehung 0,5°C entspricht. Das Gerät wird nach Abschluss der Einstellung bis zum nächsten Schaltzeitpunkt des Programms mit dem jeweils eingestellten Temperaturwert betrieben.

#### **5.2 Manueller Betrieb**

Das Display kann die folgenden Elemente anzeigen: Soll-Temperaturwert, Wochenwert, Symbol für manuellen Betrieb, Komfortsymbol (Temperaturwert entspricht der Komforttemperatur), Energiesparsymbol (Temperaturwert entspricht der Energiespartemperatur), Fenster-auf-Symbol (Fensteröffnung wurde

erkannt).

Drehe den Drehtaster nach rechts und links, um die Temperatur einzustellen. Der verfügbare Bereich liegt zwischen 5,0°C und 29,5°C, wobei jede Umdrehung 0,5°C entspricht

Das Gerät wird nach Abschluss der Einstellung mit dem jeweils eingestellten Temperaturwert betrieben.

#### **5.3 Urlaubsmodus**

2

Soll die Temperatur innerhalb eines Zeitraums (z. B. während einer Reise) konstant gehalten werden, kann der Urlaubsmodus verwendet werden.

Drück auf die Taste Menu/Mode, bis auf dem Bildschirm das Koffersymbol ( nerscheint.

Stell mit dem Drehtaster ein, wie lange die Temperatur konstant gehalten werden soll, und bestätige durch kurzes Drücken.

In der gleichen Weise kannst Du das Startdatum für die konstante Temperatur einstellen und bestätigen.

4

3

Stell anschließend noch die gewünschte Temperatur ein und bestätige durch kurzes Drücken des Drehtasters.

Die eingestellte Temperatur wird bis zum Ende der vorgegebenen Zeitspanne gehalten. Anschließend wechselt der Heizkörperthermostat wieder in den Automatikbetrieb.

## 6 Menü und Einstellungen

Durch langes Drücken der Taste "Menu" erreichst Du das Menü/die Einstellungen.

Das Display zeigt "PRO" im Display an. Folgende Menüpunkte können durch Drehen und Drücken des Drehtasters aktiviert werden: PRO→ dAt→dSt→Aer→toF→bLE→rEs.

Erfolgt 30 Sekunden lang kein Bedienvorgang, kehrt das Display zur vorherigen Anzeige zurück.

#### **6.1 PRO – Wochenprogramm**

Im Wochenprogramm lassen sich für jeden Wochentag separat bis zu 7 unabhängige Heizphasen einstellen. Die Programmierung erfolgt für die ausgewählten Tage, wobei für den gesamten Zeitraum von 00:00 bis 23:59 Uhr Temperaturwerte hinterlegt werden müssen.

Im Standardmodus sind 2 Heizphasen (5 Temperaturwerte) voreingestellt.

• Erste Stufe: 00:00–06:00, Standardwert ist 17 °C.

- Zweite Stufe: 06:00–09:00, Standardwert ist 21 °C. • Dritte Stufe: 09:00–17:00, Standardwert ist 17 °C.
- Vierte Stufe: 17:00–23:00, Standardwert ist 21 °C.
- Fünfte Stufe 23:00–23:59, Standardwert ist 17 °C

Das Display zeigt "dAy" an. Mit dem Drehtaster sind einzelne Wochentage, alle Werktage, das Wochenende oder die gesamte Woche auswählbar. Die Auswahl wird jeweils durch kurzes Drücken des Drehtasters bestätigt.

Stell mit dem Drehtaster die gewünschte Temperatur für die Heizphase ein (Beginn bei 00:00) und bestätige durch kurzes Drücken.

Stell mit dem Drehtaster den gewünschten Endzeitpunkt der Heizphase ein (in 15-Minuten-Schritten) und bestätige durch kurzes Drücken.

Stelle mit dem Drehtaster die gewünschte Temperatur für die nachfolgende Heizphase ein und bestätige durch kurzes Drücken. Die Einstellung wird automatisch nach Eingabe von 7 Werten (durch Wiederholung der zuvor beschriebenen Schritte) beendet. Auch die Eingabe von 24:00 für den Endzeitpunkt der Heizphase beendet die Einstellung.

**6.2 dAt – Datum und Uhrzeit einstellen**

Die Einstellung erfolgt wie unter Punkt 4 im Abschnitt "Einschalten" beschrieben.

Nach Einstellung der Minuten können Sie durch einen kurzen Druck auf den Drehtaster zur vorherigen Ansicht zurückkehren.

**6.3 dst – Umschalten Sommer-/Winterzeit**

Die automatische Umstellung von Sommer- und Winterzeit kann aktiviert oder deaktiviert werden.

Zeigt das Display "OFF", ist die automatische Umstellung deaktiviert. Erscheint "ON", ist die automatische Umstellung aktiviert.

Drück den Drehtaster, um die Einstellung zu ändern. Durch kurzes Drücken des Drehtasters bestätigst Du die Einstellung.

#### **6.4 AEr – Fenster-auf-Funktion**

Fällt die Temperatur schnell ab, erkennt das Gerät automatisch, dass der Raum gelüftet wird. Um Heizkosten zu sparen, wird die Temperatur für einen bestimmten Zeitraum (werkseitig 15 Minuten) herunter geregelt. Währenddessen wird im Display das Fenster-auf-Symbol angezeigt.

Dreh den Drehtaster nach rechts und links, um den Temperaturwert einzustellen. Der verfügbare Bereich liegt zwischen 0,5 °C und 29,5 °C, wobei jede Umdrehung 0,5 °C entspricht. Drück zum Bestätigen kurz den Drehtaster.

Dreh den Drehtaster nach rechts und links, um die Dauer (0 – 60 Minuten, in 1-Minuten-Schritten) einzustellen. Wird die Dauer auf 0 gesetzt, ist die Funktion deaktiviert. Drücke zum Bestätigen kurz den Drehtaste

#### 6.5 tOF - Offset-Temperatur einstellen

Da die Temperatur am Heizkörper gemessen wird, kann es an einer anderen Stelle im Raum kälter oder wärmer sein. Um dies anzugleichen, kann ein Temperatur-Offset von bis zu ±5,5 °C eingestellt werden. Werden im Raum z. B. 18 °C anstatt der eingestellten 20 °C erreicht, ist ein Offset von - 2,0°C einzustellen.

Dreh den Drehtaster, um die gewünschte Temperatur einzustellen (-5,5 °C-5,5 °C). Drück zum Bestätigen kurz den Drehtaster.

**6.6 bLE – Bluetooth-Funktion aktivieren/deaktivieren** Drehe den Drehtaster auf "ON" (Bluetooth ist eingeschaltet) oder "OFF" (Bluetooth ist ausgeschaltet). Drück zum Bestätigen kurz den Drehtaster.

**6.7 Werkseinstellungen wiederherstellen** Wähle mit dem Drehtaster den Menüpunkt "rES" und drück zur Bestätigung kurz auf den Drehtaster.

Auf dem Display erscheint "COnF". Drück zum Bestätigen erneut kurz den Drehtaster. Dabei gehen alle zuvor vorgenommenen Benutzereinstellungen verloren.

### 7 Weitere Funktionen

**7.1 Schnelles Aufheizen von Räumen (Boost-Funktion)** Wenn Du z. B. früher als gewöhnlich nach Hause kommst und den Raum schnell erwärmen möchtest, kannst Du die Boost-Funktion nutzen. Nach Aktivierung dieser Funktion wird das Heizungsventil sofort für 15 Minuten auf 80 % geöffnet.

Zum Aktivieren der Boost-Funktion drück im Normalbetrieb kurz auf den Drehtaster.

 $\frac{1}{2}$ Im Display wird die verbleibende Funktionsdauer im Sekundentakt heruntergezählt ("b900" bis "b000")

> Nach 15 Minuten wechselt das Gerät in den vorher aktiven Modus. Die Funktion lässt sich jederzeit vorzeitig durch einen kurzen Druck auf den Drehtaster deaktivieren.

Hinweis: Die Fenster-auf-Funktion ist während der Boost-Funktion deaktiviert.

**7.2 Einstellung der Komfort-/ und Energiespartemperatur** Wechsel mit der Taste "Energiespar-/Komfortmodus" zwischen Komfort- und Energiespartemperatur. Werkseitig liegen diese bei 21,0°C (Komforttemperatur) und 17,0°C (Energiespartemperatur).

Stell mit dem Drehtaster die gewünschte Temperatur ein und bestätige durch kurzes Drücken.

Im Display wird das Symbol "Energiesparen" und der aktuelle Wert für die Energiespartemperatur angezeigt.

Stell mit dem Drehtaster die gewünschte Temperatur ein und bestätige durch kurzes Drücken.

Hinweis: Auch im Automatikbetrieb kann die Temperatur über die Taste Energiespar- /Komfortmodus jederzeit geändert werden. Diese bleibt dann bis zum nächsten Schaltzeitpunkt des Programms erhalten.

**7.3 Heizpause (Batterieschonung)**

6

Ist die Heizung im Sommer abgeschaltet, können die Batterien geschont werden. Dazu wird das Ventil ganz geöffnet. Der Verkalkungsschutz bleibt weiterhin wirksam.

Aktiviere die Heizpause, indem Du im manuellen Modus den Drehtaster nach links drehst, bis im Display "ON" angezeigt wird. Zum Deaktivieren der Heizpause beende den manuellen Modus oder dreh den Drehtaster nach links.

Hinweis: Um die Batterien zusätzlich zu schonen, kann auch die Bluetooth-Funktion deaktiviert werden.

**7.4 Frostschutzbetrieb einstellen**

Wenn ein Raum nicht geheizt werden soll, kann das Ventil geschlossen werden. Nur bei Frostgefahr (wenn die Temperatur im Raum auf 0°C absinkt) öffnet der Temperaturregler das Ventil automatisch, bis die Temperatur auf 5°C steigt. Der Verkalkungsschutz bleibt weiterhin wirksam.

Aktiviere den Frostschutzbetrieb, indem Du im manuellen Modus den Drehtaster nach rechts drehst, bis im Display "OFF" angezeigt wird.

Zum Beenden verlasse den manuellen Modus oder dreh den Drehtaster nach rechts.

**7.5 Kindersicherung einstellen**

Drück gleichzeitig die Tasten "Menu/Mode" und "Energiespar-/ Komfortmodus", um die Kindersicherung zu aktivieren. Im Display erscheint "LOC".

Drück erneut gleichzeitig die Tasten "Menu/Mode" und " Energiespar-/Komfortmodus", um die Kindersicherung zu deaktivieren. Im Display wird "LOC" nicht mehr angezeigt.

#### **7.6 Verkalkungsschutz**

Wird das Ventil über einen Zeitraum von einer Woche nicht bewegt, führt das Thermostat einmal wöchentlich, jeden Samstag um 00:00 Uhr, automatisch eine Entkalkungsfahrt durch, wobei das Ventil geöffnet und geschlossen wird. Das verhindert ein Blockieren des Ventils und sichert den problemlosen Betrieb.

**7.7 Schnelles Aktivieren der Bluetooth-Funktion**

Drückst Du den Drehtaster für mehr als 5 Sekunden, erscheint auf dem Bildschirm für 2 Sekunden "pair". Die Bluetooth-Funktion ist aktiviert.

#### **7.8 Batterieanzeige**

Die Batterieladung wird in 5 Stufen angezeigt:

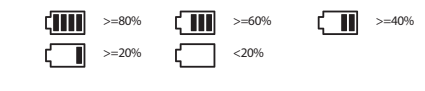

# 8 Programmierung und Bedienung über essentials App

8.1 Herunterladen und Öffnen der App.

Suche im App Store oder Google Play Store nach "essentials Smart Home" oder scanne den QR-Code unten für Download und Installation der essentials Smartphone-App.

Wenn du die App zum ersten Mal herunterlädst, tippe auf "Erstellen eines neuen Kontos", um dich zu registrieren. Wenn du bereits ein Konto hast, klicke auf die Schaltfläche "Ein vorhandenes Konto verwenden".

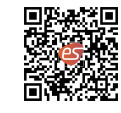

**8.2 Heizkörperthermostat Bluetooth anlernen** Öffne die Seite "Mein Zuhause" in der App und klicke auf die Schaltfläche "+" oben rechts im Display.

Drücke im Reiter "Heizen" auf die Schaltfläche "Heizköperthermostat Bluetooth" Folge den Anweisungen in der App.

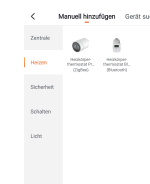

√ Wurde das Gerät erfolgreich hinzugefügt, findest du es auf der Seite Mein Zuhause"

8

9